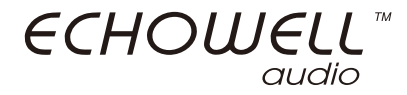

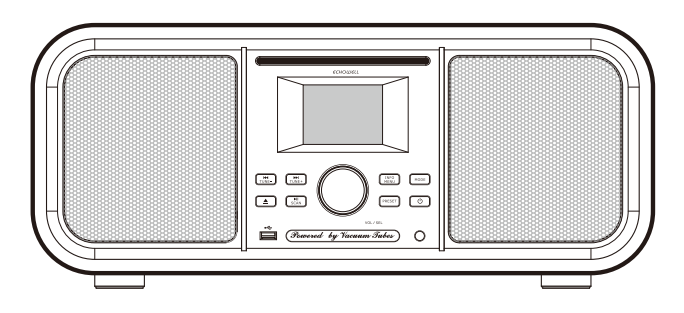

echoElite Vi (US ver)

Powered by All-in-One Vacuum Tubes

## echoElite Vi All-in-One Vacuum Tube Music Player

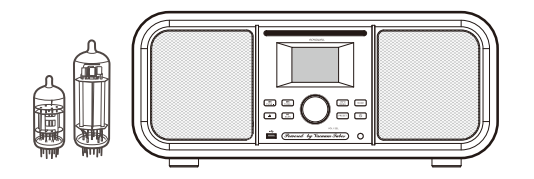

Thank you for choosing "echoElite Vi". This manual will get you up and running in no time, and explains how to make the most of your echoElite Vi.

Echowell, the symbol for confidence in quality and sound. We're constantly improving and adding more new features to our products for you.

#### **Grounding Structure and Grounding Method of Vacuum Tube Audio Amplifier**. Patented.

New innovative grounding and audio amplifier technologies integrates the traditional vacuum tube amplifier, speakers and control interface into a "All-in-One" device.

## **CONTENTS**

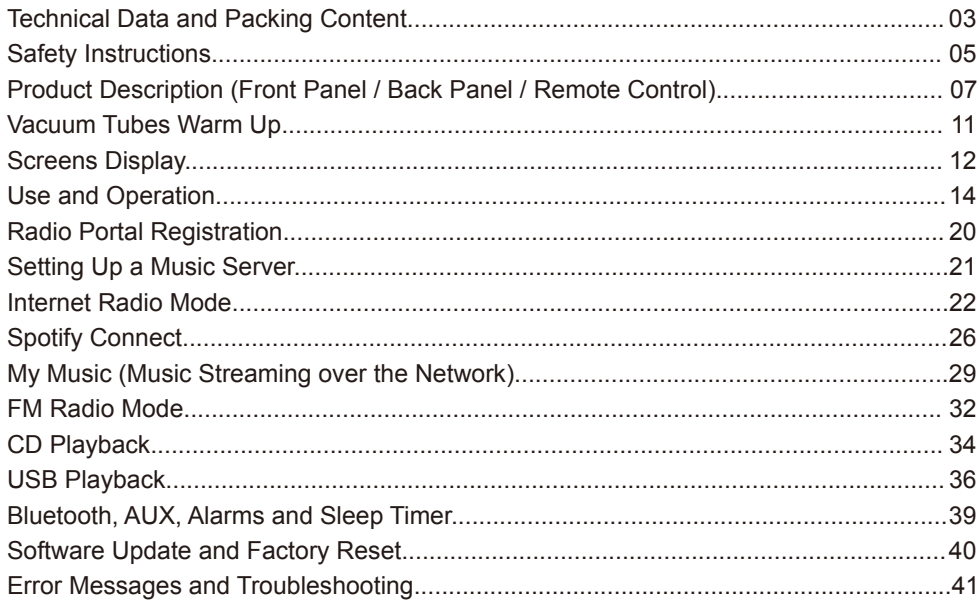

## TECHNICHAL DATA AND PACKING CONTENT

## **TECHNICAL DATA**

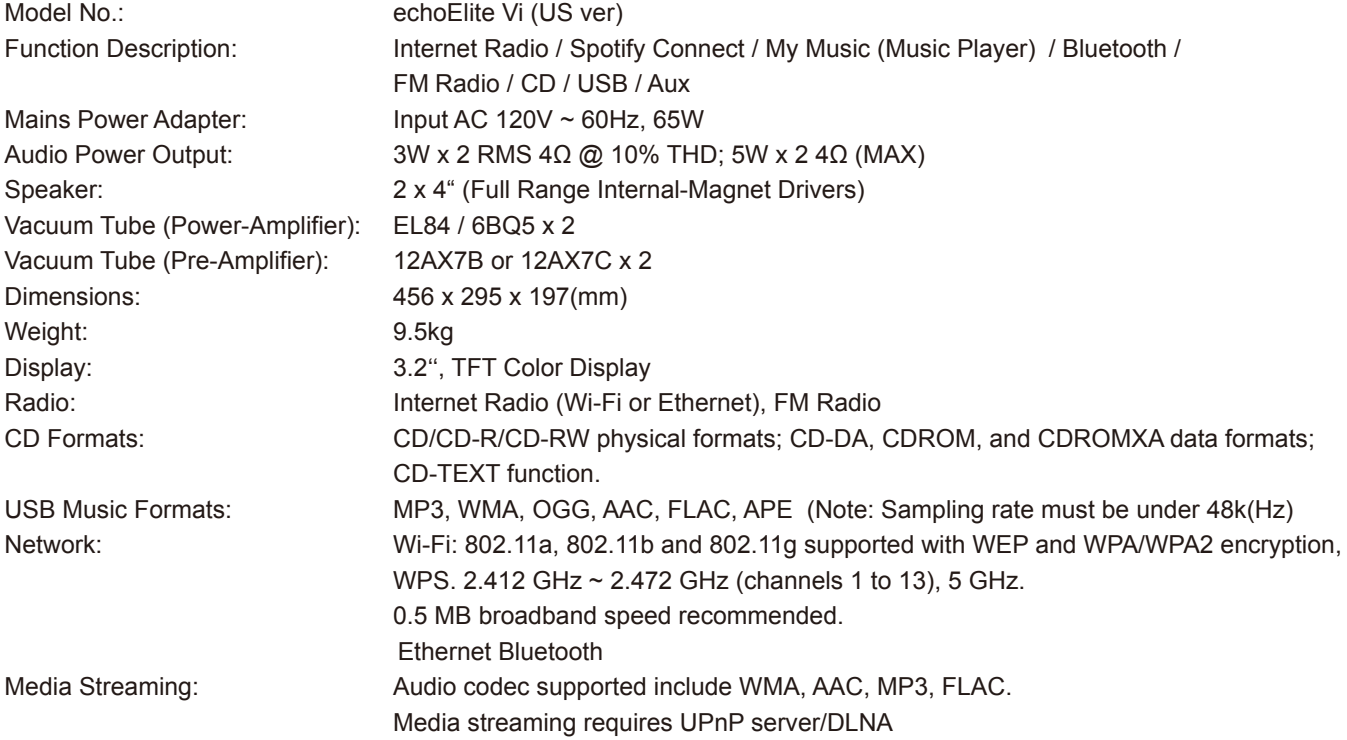

### **PACKING CONTENT**

- 1 x Radio
- 1 x Telescopic antenna
- 1 x Power adaptor
- 1 x Remote control
- 1 x User manual
- 1 x Dust bag

### **TERMS**

- DLS Dynamic Label Segment short text information broadcast
- FM Frequency Modulation
- MSC (USB) Mass Storage Class (device)
- RDS Radio Data System
- UI User Interface
- UPnP Universal Plug and Play
- USB Universal Serial Bus
- WLAN Wireless Local Area Network

# SAFETY INSTRUCTIONS

Read all the safety and operating instructions carefully and retain them for future reference.

- Do not use this product near water or moisture.
- Clean only with a dry cloth. Unplug this product from the wall outlet before cleaning.
- Place the unit on a solid surface.
- Do not put it in a closed bookcase or a cabinet that may keep air from flowing through its ventilation openings.
- Do not install near any heat sources, such as radiators, heat registers, stoves or other appliances that produce heat.
- Protect the power cord from being walked on or pinched, particularly at plugs and the point where they exit from the product.
- Servicing is required when the product has been damaged. Do not attempt to service this product yourself. Opening or removing covers may expose you to dangerous voltages or other hazards. Please contact us via our website www.echowell.com.tw and describe the problem. We will help you as soon as possible.
- To prevent risk of fire or electric shock, avoid overloading of wall outlets, extension cords or integral convenience receptacles.
- Do not let objects or liquids enter the product.
- Use proper power sources. Plug the product into a proper power source, as described in the operating instructions or as marked on the product.
- Changing sources while a CD is playing causes the CD to stop playback. Playback will resume when the source is set to CD again.
- The sound quality of MP3, CD-R/CD-RW, and even commercially recorded discs can vary greatly. The same holds true for the sound quality of portable MP3 players.
- Do NOT use any CD lens cleaning discs since these are not designed for slot-load machines.
- Avoid bending the disc when loading or ejecting.
- Do not move the unit while a disc is playing and do not ship the unit with a CD inside.
- Do not try to insert a disc in the slot if one is already inside the unit.
- Do not insert specially shaped discs or 3" CD "single" discs.
- You may experience a delay in playback when inserting MP3 or WMA discs while the player reads the directory.
- Paper labels stuck to CD-R/CD-RWs may become loose and possibly damage the player.
- CDs with severe scratches may not play properly.
- Do not insert anything except a CD inside the loading slot.
- In the rare event you experience an error, unplug the power cord for 60 seconds and then plug it back in firmly.

# PRODUCT DESCRIPTION (FRONT PANEL)

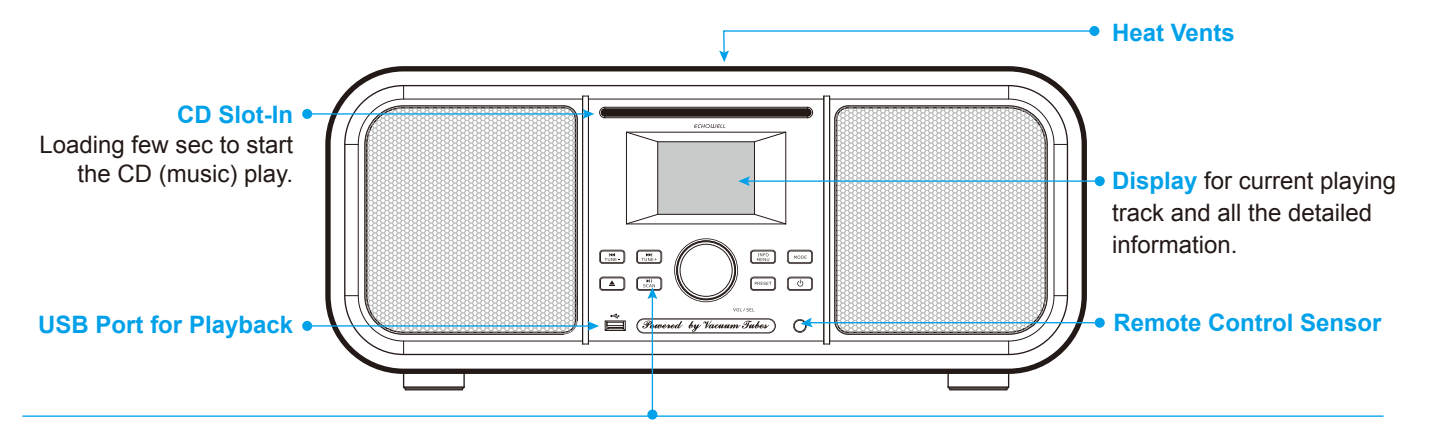

#### Front Panel Buttons

- $\circ$ MODE
- Power On / Off (Press again to enter standby mode)
	- MODE (Internet Radio / Spotify Connect / My Music (Music Player) / FM Radio / Bluetooth / Aux / CD / USB)
- $\widehat{H}$ <sub>MENU</sub>

PRESET

 $\triangle$  $\overline{\text{SCAN}}$ 

- View the info of current playing track (Press again to cycle through further info. Long press to show menu for the current mode).
- Save your favorite radio stations (Preset Memory \* 10) / recall / menu
- $TUNE$ Previous track / menu option
- $TUNE+$ Next track / menu option
	- CD reject
	- Play / Pause

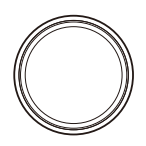

Volume dial Adjust and mute volume.

#### Select dial

Turn and press to browse and select radio stations, select and adjust menu options.

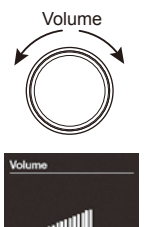

#### Adjusting and muting the volume

Turn the Volume dial or press the Volume buttons on the remote to increase or decrease the volume. Press the Volume dial or press the Mute button on the remote to mute.

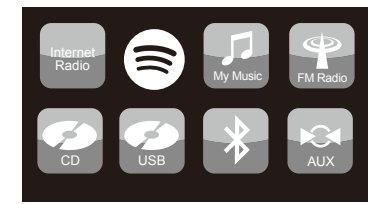

#### **Display / Source menu**

Press the Mode button to display the Source menu. Turn and press the "Select dial" to switch between echoElite's sources.

### **Description Function:**

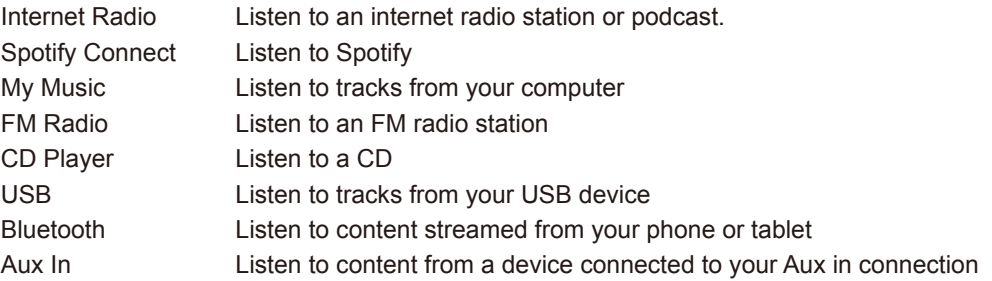

## PRODUCT DESCRIPTION (BACK PANEL)

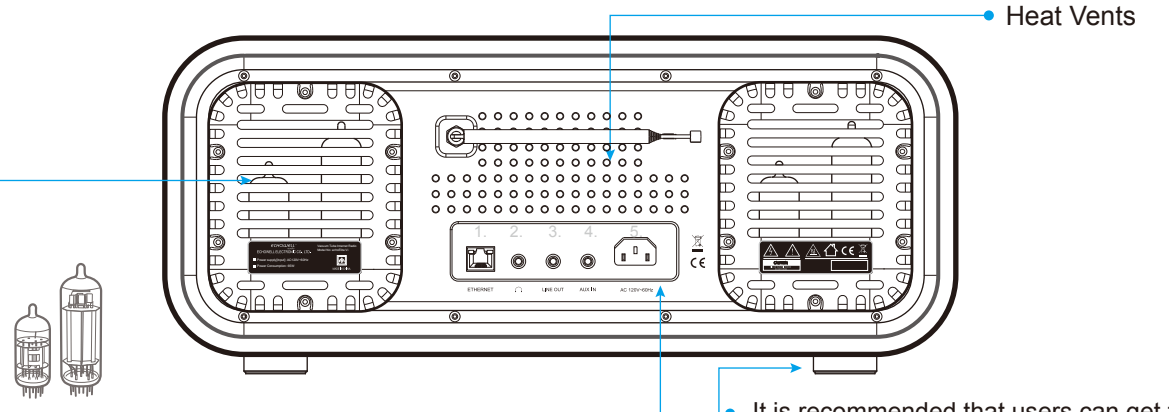

Vacuum Tube back cover can be unfixed to replace the new one by users. Please be aware of the temperature of vacuum tubes while replacing. (It is recommended to turn device off first at least 10 mins for safety reason).

Vacuum Tube Model No.:

Power-Amplifier : EL84 / 6BQ5 x 2

Pre-Amplifier : 12AX7B or 12AX7C x 2

- It is recommended that users can get the cones from the market to adjust the low frequency effect.
	- \* To add a cones is based on personal needs only, not a MUST.

#### Rear connectors:

- 1) LAN for Ethernet connect
- 2) 3.5 mm stereo headphone socket
- 3) Line Out
- 4) Aux In
- 5) Mains adapter

# PRODUCT DESCRIPTION (REMOTE CONTROL)

#### $\overline{\Phi}$  $\overline{\overline{\mathbf{3}}}$  $\blacktriangleright$  $\overline{1}$  $\overline{2}$  $\overline{4}$  $\overline{5}$  $\overline{6}$  $\sqrt{M}$  $\overline{7}$  $\overline{\mathbf{8}}$  $\overline{9}$  $\overline{\bullet}$  $TUNE$ GO TO  $10+$ ENTER VOL+ VOL-**ALARM** MODE TUNE SLEEP **MENU INFO** SNOOZE PAIR BACK PRESET  $H$  $\blacksquare$ **SHUFFLE** REPEAT  $\sqrt{44}$  $\overline{\mathbf{A}}$  $\overline{\blacktriangleright\blacktriangleright}$  $\boxed{\blacktriangleright\blacktriangleright}$ ECHOWELL"

Remote control

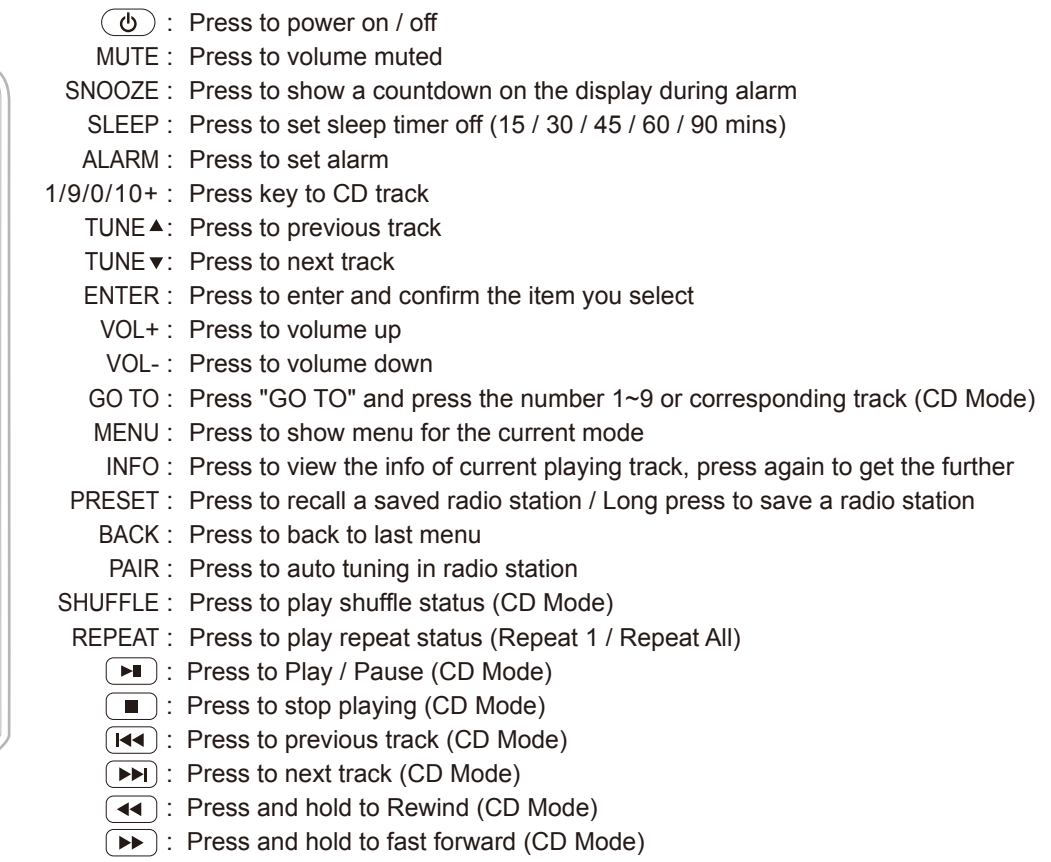

## VACUUM TUBE WARM UP

Whenever turn on the echoElite Vi, the display is always start with "clock" first and start to run 20 seconds of warm up in vacuum tubes automatically, which shown as following. And after 20 seconds of warn up, you may start to enjoy echoElite Vi.

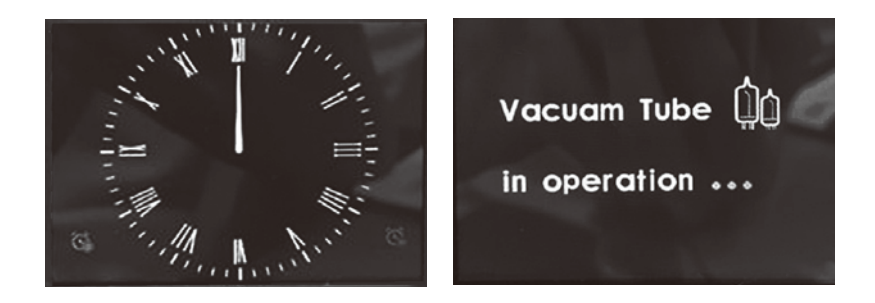

Note: The sound will be more stable after 30 minutes of working in terms of the character of vacuum tubes.

## SCREENS DISPLAY

The screen shows various menus, dialogues and displays as described below. There are basically six types of screen. When text is too long to fit on the screen, it is first shown truncated, then after a few seconds, slowly scrolls so that you can read it all.

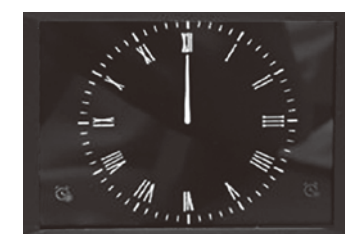

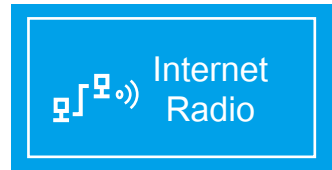

#### Internet radio 11:49 Radio Description: Virgin Radio is the Uk's only commmercial rock and  $Q/T<sub>df</sub>$

### **STANDBY SCREEN**

The Standby screen shows the time, date and any active alarm times.

#### **SPLASH SCREENS (MODE)**

As you cycle through the play modes using "MODE", the radio shows a splash screen for each mode. After one second, the radio enters the selected mode and tries to start playing the last station or track that was playing in that mode. If this is not possible, the radio tries to connect to the selected source by scanning for stations, networks, or prompting for user input as appropriate.

#### **NOW PLAYING SCREENS**

Now playing screens show information about the audio source and track now playing, where available.

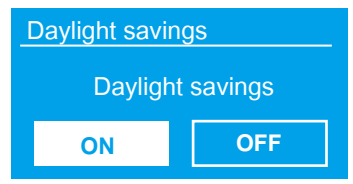

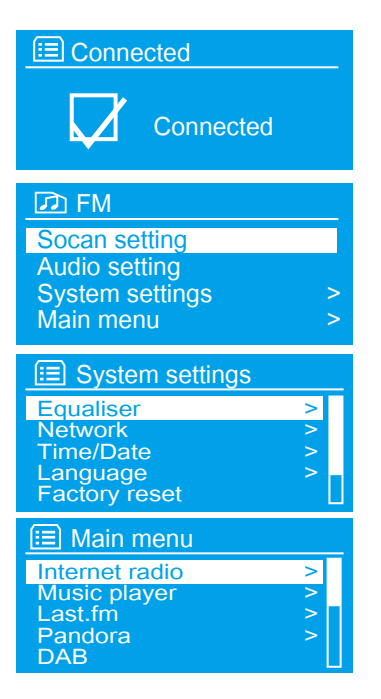

#### **DIALOGUE SCREENS**

Dialogue screens are shown to allow the user to change settings. They vary in complexity from simple" Yes/No" options up to the scrollable network password input screen. As with menus, the selected item is shown with a yellow background. Dialogue screens mark the current setting with an asterisk (\*).

### **ERROR AND INFORMATION SCREENS**

Error/Information screens give specific messages for a few seconds, then change automatically to another screen.

### **MENUS**

The radio has basically three types of menu. Use the "Select" control to step through and select options. A scroll bar on the right of the screen shows if there are further options above or below those visible. Each mode has a Mode menu, with options specific to that mode. In addition, each mode menu has two final options: System settings and Main menu. The '>' indicates options leading to further menus.

## **SYSTEM SETTINGS AND MAIN MENU**

The System settings menu allows access to system settings and information such as network, time, language and software update. Menus with more options than will fit on one screen have a scroll bar to the right. The Main menu allows access to all modes plus sleep and timer functions. Some menus have several submenus.

# USE AND OPERATION

#### **GETTING STARTED AND SETUP**

The radio is easy to use. To play FM radio, all you need is a power source (AC 120 V mains supply); For Music Player mode, you need a wired/wireless Ethernet network and a UPnP music server (e.g. a PC). For Internet-connected modes such as Internet radio, you also need a broadband Internet connection.

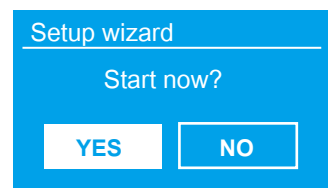

When the radio is started for the first time, it runs through a setup wizard to configure settings for date/time and network. Once this has finished, the system is ready to use in most modes.

Note: To change these settings later, select "MENU > System settings" >. To run the setup wizard again, select "MENU > System settings > Setup wizard".

Select "Yes" to start the setup wizard. If you choose "No", the next screen asks if you would like to run the wizard next time the radio is started. The system then starts without configuring time/date and network settings and enters the Main Menu.

NOTE: If power is removed while the wizard is in progress, the wizard will run again next time the radio is started.

### **SETTING TIME AND DATE**

To change between 12 and 24 hour display, select "Set 12/24" hour and then select your preference. The time and date can be updated manually or automatically. With auto-update, the time and date are automatically synchronized with external clocks. Auto-update is generally more accurate.

#### **AUTO-UPDATE**

Auto-update works with data sent over FM or the Network. The clock is only updated when in a corresponding mode, so it is best to select a mode you use regularly. FM use time signals broadcast with radio transmissions. Network uses a time signal sent from the Frontier Silicon Internet radio portal when in network-connected mode.

旧 Auto update Update from DAB Update from FM Update from Network No update

- Select from"Update from FM", "Update from Network" or "No update".
- If you are updating from the network, set your time zone.
- If your country uses daylight saving, the automatically updated time from the network may be wrong by one hour. When daylight savings are in effect (during the winter), turn on the Daylight savings option to rectify this. Note that if you are updating the time from FM, the Daylight savings option has no effect on the clock's time. The radio will auto-update from the selected source when time information is available.

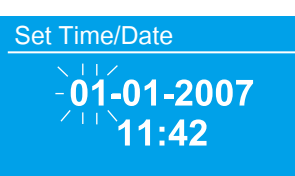

#### **MANUAL SET**

If you set "No update", the wizard now prompts you to set the time and date manually. The date and time are displayed as dd-mm-yyyy and hh:mm AM/PM with the first value, dd, active (flashing). Adjust each value with the "Select" control. As each value is set, the next value becomes active and flashes.

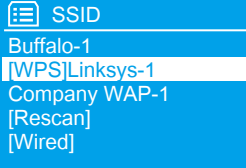

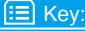

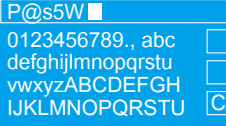

BKSP **OK NCE** 

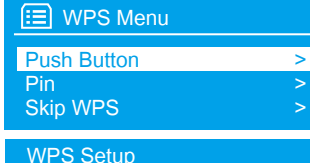

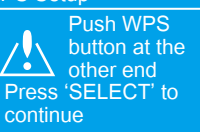

WPS Setup

Enter pin 80924776 at the other end Press 'SELECT' to continue

#### **NETWORK**

The radio is compatible with all common network protocols and encryption methods. To connect the radio to your network, you need a Wi-Fi wireless router, together with password key if set. Select "**WLAN region/country** > **Wi-Fi network (SSID**)", and then select a network from the list. If the network is open (non-encrypted), the radio connects without any further ado.

If your network is standard encrypted enter the network's key (password), use the "Select" control to move the cursor through the characters and select. As each character is selected, the key is built up near the top of the display. There are three options accessible by turning Select back before the first characters (0123…) - Backspace, OK and Cancel.

WPS encrypted networks are identified by '[WPS]' at the start of the network name, and have three methods of connection. Select one and follow the prompts:

- **Push Button**: The radio prompts you to press the connect button on the router. It then scans for a ready Push Button Connect network and connects.
- **Pin**: The radio generates an 8-digit code number which you enter into the wireless router, Access point, or an external registrar (e.g. advanced versions of Windows Vista).
- **Skip WPS**: Enter key as for a standard encrypted network, above. For more information on setting up a WPS encrypted network, see your WPS router's instructions.

#### **<u></u>** Connected

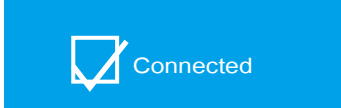

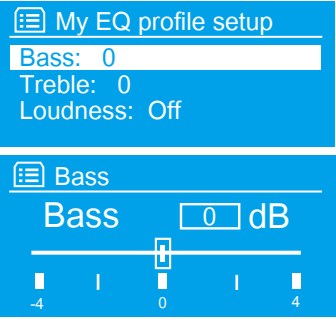

The radio tries to connect to the selected network. If connecting fails, the radio returns to a previous screen to try again. If the network connection is lost, the radio automatically tries to reconnect.

#### **EQUALIZER**

Several preset EQ modes are available; also a user-defined setting. To adjust the EQ, select "**MENU** > **System settings** > **Equalizer**". You can then choose from a variety of preset modes or create your own, with custom bass, treble and loudness settings. Choose: "**My EQ profile setup**", choose the setting and Use the "**SCROLL/SOURCE**" to adjust the chosen setting.

## **NETWORK AND LANGUAGE**

The radio remembers the last four wireless networks it has connected to and automatically tries to connect to whichever one of them it can find. You can see the list of registered networks through "**MENU** > **System settings** > **Network** > **Network profile**" > From here you can delete unwanted networks by turning pressing "Select" then confirming delete "Yes".

You can also have other options to operate through "**MENU**>**System settings** > **Network**" (for example setting up a wired network).

Users experienced with networking may find these options useful for diagnosing and find network problems.

The default language is English. To change, select "**MENU** > **System settings** > **Language**" > then select your favorite language.

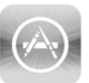

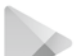

Google Play

App Store

IOS Android

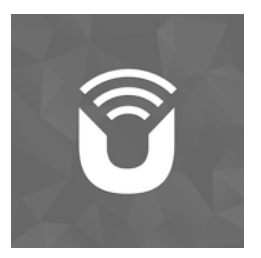

UNDOK

## **CONNECTING YOUR SMARTPHONE WITH THE RADIO VIA UNDOK APP**

## **UNDOK Wireless Device Remote Control**

The UNDOK Wireless Device Remote Control is an application for IOS and Android devices that allows users to control radios from these devices. Using the Wireless Device Remote Control application, you can navigate between the radio's music modes and browse and play content remotely.

## **Obtaining and installing the UNDOK Wireless Device Remote Control application**

To install the UNDOK Wireless Device Remote Control application on the Phone:

- 1. In the Phone's main menu, open the App Store/Play store by clicking the "App Store icon".
- 2. In the App/Play Store, search for "UNDOK".
- 3. Select "UNDOK" wireless device remote control.
- 4. Tap the entry "UNDOK" Wireless Device Remote Control. The application details screen opens.
- 5. Tap "Install". The UNDOK Wireless Device Remote Control application is downloaded and installed onto your Phone.

### **Setting up the connection to the echoElite Vi**

After you download the UNDOK Wireless Device Remote Control application, you must set up a connection between the Phone and the radio. To do this, follow these steps:

- 1. On the radio, navigate to "Menu > Main menu > System settings > Network > Keep network connected, and select YES". The network connection now stays on when the device is in standby mode. This setting is retained in the device's memory after it is switched off and on again.
- 2. Set the Phone to use the same network access point as the radio as follows:
	- A. Select Settings > Wi-Fi.
	- B. Choose the network of the radio from the list.
	- C. If asked for a PIN code the default PIN code is 1234.

# RADIO PORTAL REGISTRATION

The radio uses the Frontier Silicon Internet radio portal website that allows you to organize your favorite lists and also listen to Internet radio on a computer.

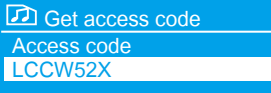

To register your radio with the portal, switch to "Internet radio mode" as described in section "Internet Radio Mode", and then obtain your radio's unique portal access code by selecting "**MENU** > **Station list** > **Help** > **Get access code**". Write down the access code.

#### Visit the portal website at "www.wifiradio-frontier.com".

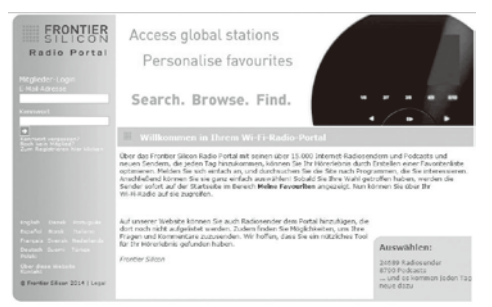

If this is your first visit to the portal, register for a new account, entering the following information: access code, your e-mail address, password, radio model (echoElite Vi).

If you already have an account and wish to add an additional radio, log into your account and select "**My preferences** > **Add another Wi-Fi radio**". Once your radio is registered with the portal, you can immediately use the Internet radio favorites and added stations features.

# SETTING UP A MUSIC SERVER

In order for the radio to play music files from a computer, the computer must be set up to share files or media. UPnP media sharing allows devices like the radio to play music from a shared media library, navigating through tag menus such as Artist, Album or Genre.

If you are running a suitable server system such as a PC with Windows Media Player 10 or later (WMP), and your music library is well-tagged, then it is recommended to use media sharing. Only the UPnP server needs to be set up.

### NOTE: iTunes does not currently work as a UPnP media server, but there are add-ons available to work with an iTunes library.

### **SHARING MEDIA WITH WINDOWS MEDIA PLAYER**

The most common UPnP server is Windows Media Player (10 or later). Alternatively, other UPnP platforms and servers may be used. To set up WMP for media sharing, perform the following steps:

- Ensure that the PC is connected to the network.
- Ensure that the radio is powered on and connected to the same network.
- In WMP, add to the media library the audio files and folders you want to share with the radio: "**Library** > **Add to Library**".
- In WMP, enable media sharing: "**Library** > **Media sharing**".
- Setup can differ depending on which version of WMP you have.
- Make sure that the radio has access to the shared media by selecting it and clicking Allow. Click "OK" to close the dialogue boxes.
- The PC is now ready to stream the music to the radio.
- The WMP UPnP service runs in the background; there is no need to start WMP explicitly.

# INTERNET RADIO MODE

Internet radio 13:22Absolute Radio The Cure-Friday I'm in love ′ି The radio can play thousands of radio stations and podcasts from around the world through a broadband Internet connection. When you select Internet radio mode, the radio contacts the Frontier Silicon Internet radio portal to get a list of stations, organized into different categories like Country, Most popular and Genre. Once you select a station, the radio connects directly to that station.

The portal also enables multiple lists of favorite stations that you can personalize, for example Andy's stations, Jessica's favorites, Talkshows. To use the favorites feature, register your radio with the portal website as described on page 20 (Radio Portal Registration). If you have several Frontier Silicon radios, you can register them all on the same account so that each radio has access to your favorite's lists. It is possible to add favorites either directly through the radio or through any computer with a web browser.

To enter Internet Radio mode, either press Mode until the display shows Internet Radio or select:

"**MENU** > **Main menu** > **Internet Radio**".

NOTE: The station list menu is provided from the Internet radio portal, so it is only accessible when the radio is connected to the Internet. Station lists and submenus may change from time to time.

There are several ways of selecting stations.

- Directly from the radio: shows last listened and preset stations.
- From the portal through the "**Menu** > **Station list** > **Menu**": shows stations sorted by favorite lists, county, genre, most popular, newest. You may also search for keywords or added stations.
- If you are already listening to an Internet radio station, you can press Back rather than MENU to quickly return to the last visited branch of the menu tree.

### **LAST LISTENED AND PRESETS**

When Internet radio mode restarts, the last-listened station is selected. To select another recently used station, select "**MENU**  > **Last listened**" then one of the stations listed. Most recent stations appear at the top of the list. Presets are stored in the radio and cannot be accessed from other radios.

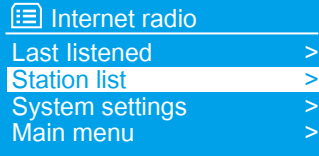

To store an Internet radio preset, press and hold "Preset" until the display shows the "Preset Stored" preset screen (Preset Memory\*10 stations). Select one of the presets to save the currently playing station. To select a preset, press Preset briefly, then select one of the listed preset stations. When a preset station is playing, it shows Pn (P1, P2 etc) in the bottom of the screen.

#### NOTE 1: Operation of presets is identical for Internet radio and FM.

#### **SAVING FAVOURITE STATIONS**

Favorites are stored on the Internet radio portal. Before you set up an account on the portal from its Web interface (www.wifiradio-frontier.com), the favorites are associated solely with the radio on which you set them. After you set up a portal account, all the favorites from your different radios are merged into a combined favorites list. This combined list is available to all the radios on your account.

To store a playing station as a favorite, press and hold "Select" until the display shows "Favorites added". The station appears in the default favorites list stations. To select a favorites, select:

"**MENU** > **Station list** > **My favorites** > **[Favorites list]** > **[Station]**".

### **BROWSE INTERNET BROADCASTS**

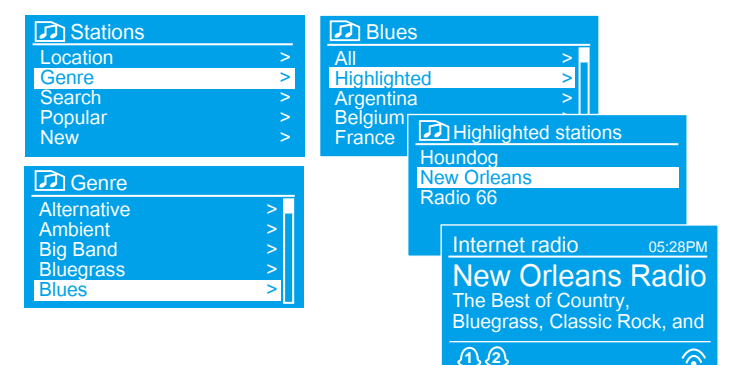

To browse Internet broadcasts, select "**MENU** > **Station list** > then either Stations > or Podcasts > "Browse through the menus to find broadcasts.

NOTE: BBC radio 'Listen Again' programmers are accessible through the Podcast menu, for example: MENU > Podcasts > Location > Europe > United Kingdom > All shows > BBC Radio 4 >You and Yours> 20/10/2008- October 2010.

#### **SEARCHING BROADCASTS**

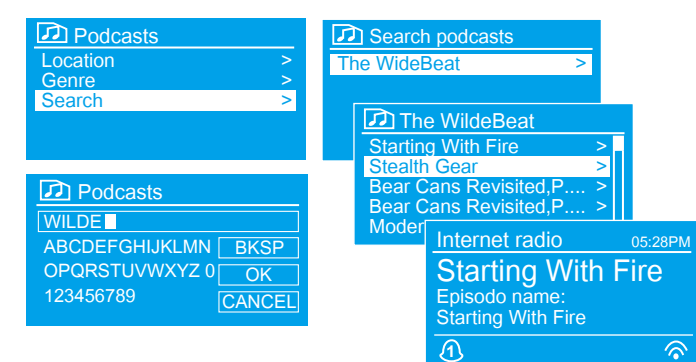

You can also search through Internet broadcasts for stations or podcasts with particular keywords in their title.

To search, select "**MENU** > **Station list**" > then either Stations > or Podcasts >Search podcasts> Enter a keyword" by selecting characters then "**OK**". The search entry screens are similar in operation to the Wi-Fi password entry screen. Select a broadcast from the list. For pod- casts, you may be able to select a particular episode.

#### **MY ADDED STATIONS**

Even though the Internet radio portal contains thousands of stations, you may want to listen to stations not listed. You can add your own stations via the portal. These added stations are accessible from the radio by selecting "**MENU** > **Station list** > **My added stations** > **[Station]**".

#### **NOW PLAYING INFORMATION**

While the stream is playing, the screen shows its name and description. If artist and track information is available, this is also shown. To view further information, press "INFO/MENU". Each time you press "INFO/MENU" , another set of information is displayed, cycling through the following details:

- Artist and track name (default; where available)
- Description
- Genre and show country
- Reliability
- Bit rate and Codec and Sampling
- Playback buffer
- Today's Date

## SPOTIFY CONNECT

## **USING SPOTIFY CONNECT**

Use your phone, tablet or computer as a remote control for Spotify. Go to spotify.com/connect to learn how.

#### **CONTROLLING SPOTIFY CONNECT**

You can now control Spotify from the app like normal; search for and play your tracks, change the volume and add to playlists even though playback is through your radio.

### **USING ANOTHER SPOTIFY ACCOUNT WITH RADIO**

Spotify account details are now stored on the radio. To overwrite this with another Spotify account, simply follow the activation steps again while running Spotify app with the desired account. Please remember that both your Smartphone, tablet or desktop and the radio must be on the same wireless network for the overwrite to happen. The Spotify software is subject to third party licenses found here: www.spotify.com/connect/third-party-licenses

# MY MUSIC (MUSIC STREAMING OVER THE NETWORK)

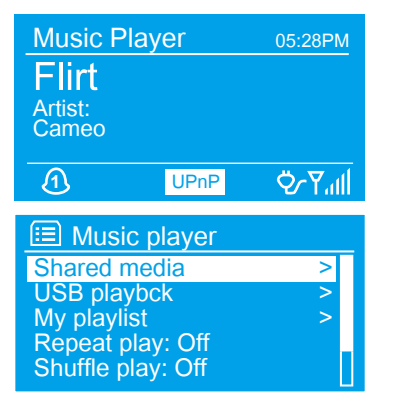

Music player mode plays audio files such as MP3s, AACs, WMAs or FLACs from a computer on the local network. To enter "Music player mode", either press Mode until the display shows Music player, or select: "**MENU** > **Main menu** > **Music Player**".

- Once in music player mode, press "MENU", then select "Shared media".
- If you are already playing a music file, you can press Back to quickly return to the last visited branch of the menu tree.
- You can use  $\overline{[44]}$  and  $\overline{[15]}$  button, to move through tracks. Press and hold the  $\overline{[44]}$  or  $\overline{[15]}$ button to quickly to select previous or next track.

## **SHARED MEDIA (FROM UPNP MEDIA SERVER)**

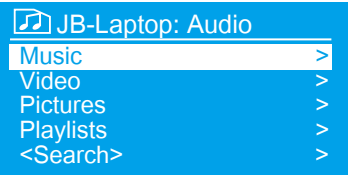

Select "**MENU** > **Shared media**". If you have set up shared media, you should see an entry consisting of <computer name>: <Shared media name>, for example Calvin-Laptop: Audio. If you have more than one computer sharing media, the alternatives are listed. Select the shared media you want to play. From this point on, the menus are generated from the shared media server (typically Windows Media Player). The first menu shows a list of media types, for example Music, Video, Pictures and Playlists. The radio can only play music and playlists.

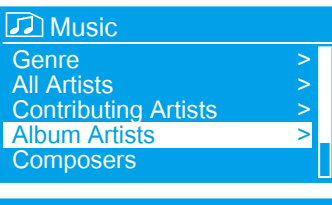

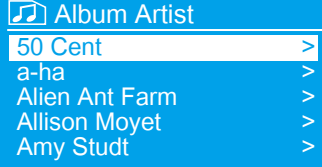

**WAKE-ON-LAN**

From Music, there are numerous ways of selecting tracks, including: Genre, Artist, Album, Composer and Rating.

Once you have found a track you want to play, press "Select". "A short press" plays the track immediately and "a long press" adds the track to the playlist. You can also add entire albums to the playlist. The radio plays either the selected track or the playlist.

If shared media is selected a list of available music servers will be displayed. If a question mark appears before the server name, this indicates that the server has been seen before and supports Wake-on-LAN functionality, but cannot currently be found on the network. If a server with a question mark is selected by the user, the device will try to wake the server up and connect to it. In some instances this may not be possible as the server may not be connected to the network any more or may be switched off.

From time to time it may be necessary to remove servers displaying question marks in front of the server name from the server list. For example, if the device is moved to a new network or if a Wake-on-LAN server is removed from your current network. To perform this function go to: "**MENU** > **Prune servers** > **YES**".

### **PLAYLISTS**

#### **My playlist** Cruisin' Just My lmagination.wi...... Back At One Can't Fight This Feelins..... Three Bifds.mp3

The radio holds a queue of up to 500 tracks in the playlist. Playlist tracks can be mixed from multiple UPnP servers. To manage the playlist, select: "**MENU** > **My playlists**"

- To view the playlist, scroll through it by turning "Select". UPnP tracks show their track name.
- To play the playlist from a certain track, quick "Select".
- To erase a track from the playlist, "long Select", then confirm "YES".
- If you select a track/album/folder for instant playback (without using the playlist), the playlist is preserved. The playlist is also preserved during standby.

## **REPEAT AND SHUFFLE**

- To repeat tracks select: "**MENU** > **Repeat play**".
- To play tracks in random order select: "**MENU** > **Shuffle play**".

### **NOW PLAYING INFORMATION**

While a track is playing, the screen shows its track and artist (UPnP). There is also a progress bar with figures for elapsed and total track time. At the bottom of the screen, an icon indicates UPnP.

To view further information, press "**INFO**". Each time you press "INFO/MENU", another set of information is displayed, cycling through: playback progress bar (default), album, codec/sampling rate, playback, buffer bar, today's date.

# FM RADIO MODE

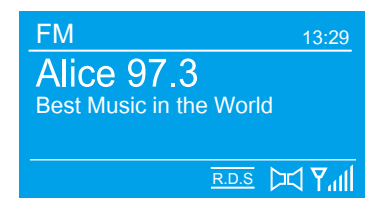

FM radio mode receives analogue radio from the FM band and displays RDS (Radio Data System) information about the station and show (where broadcast). To enter FM mode, either press "Mode" until the display shows FM Radio or select: "**MENU** > **Main menu** > **FM**".

## **SELECTING STATIONS**

• Automatic:

To find a station, press "Select". The frequency display starts to run up as the radio scans the FM band.

• Manually:

Alternatively, you can scan up or down by pressing and holding the  $\bigotimes$  or  $\bigotimes$  buttons or tune manually with quick presses, or by turning the "Select" control.

## **STORING FM PRESETS**

To store an FM preset, press and hold "Preset" until the display shows the "Preset stored" preset screen. Select one of the 10 presets to save the currently playing station.

To select a preset, press "Preset" briefly, then select one of the listed Preset stations. When a preset station is playing, it shows (\*1, \*2 etc) in the bottom right of the screen.

### **NOW PLAYING INFORMATION**

While an FM station is playing, the screen shows one of the two following sets data:

- If RDS information is available, by default the service name (i.e. station name) is displayed. You can cycle through further RDS information by pressing "**INFO**/**MENU**". Each time you press the button, another set of information is displayed, cycling through RDS radio text, RDS programme type, frequency and today's date.
- If no RDS information is available, the currently tuned frequency is shown.

### **SCAN SETTINGS**

By default, FM scans stop at any available station. This may result in a poor signal-to-noise ratio (hiss) from weak stations. To change the scan settings to stop only at stations with good signal strength, select: "**MENU** > **Scan settings** > **Strong stations only**? > **YES**".

### **AUDIO SETTINGS**

By default, all stereo stations are reproduced in stereo. For weak stations, this may result in a poor signal-to- noise ratio (hiss). To play weak stations in mono, select: "**MENU** > **Audio Settings** > **FM weak reception**: **Listen in mono only** > **YES**".

# CD PLAYBACK

#### NOTICE: Improper operation can result in material damages!

Do not insert any recording media that deviate from the standard CD format (eg: mini-discs) into the CD player. These may not be played and ejected correctly. Insert only one disc at a time into the CD player.

Insert a disc (with printing side facing up) until it is drawn inside. The CD player will automatically load the CD and start playback. The display will appear "Loading". Disc functions will not work while the disc is loading. Play- back will begin automatically once the table of contents is read. The display will show "No Disc" when the unit is set to CD mode and there is no CD inside. Insert the CD into the CD slot with the label side up, The display shows the following information in CD mode:

- CD mode
- Time (Clock time)
- Elapsed playback time in minutes
- Track number
- Playback status (playing/pause)

Note: "Hybrid SACD" can be played on SACD and CD player, but it may also occur noise issue randomly or fail in reading.

### **CD FUNCTIONS**

- To pause/resume playback of the CD, press the  $\boxed{\blacktriangleright}$  button.
- To switch to the next track, press the  $(D)$  button once.
- To fast forward through a track, press and hold  $\boxed{\blacktriangleright}$ .
- $\cdot$  To switch to the previous track, press and  $\overline{144}$ .
- To stop CD playback, press  $\Box$   $\Box$ .

(Note: It is recommended to use the remote control to select Shuffle, Repeat 1 or Repeat All).

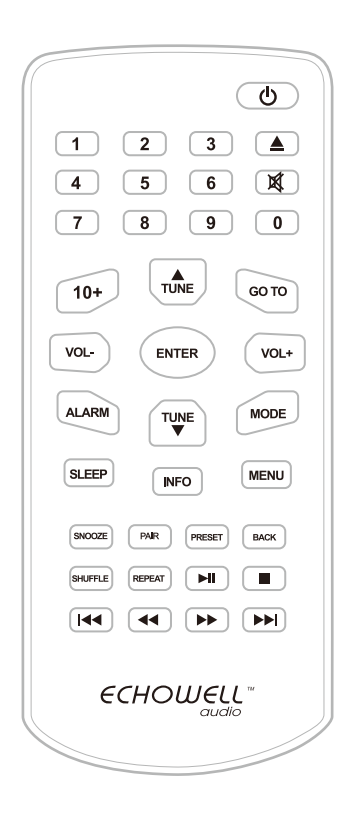

## USB PLAYBACK

## **LISTENING TO MUSIC ON A USB DEVICE**

You can listen to audio files stored on a USB device (a digital music player or USB storage media).

- \* Audio files in MP3, WMA, AAC, OGG, FLAC, APE can be played on this device.
- \* Files with copyright protection (Digital Rights Management) cannot be played on this device.

### (Note: Sampling rate must be under 48k (Hz). It is recommended to switch to Bluetooth or LINE-IN mode if you'd like to play the Hi-Res formats which is over 96k (Hz).

## **COMPATIBLE USB DEVICES**

Compatibility requirements for the USB devices are as follows. Before using a device with this device, check that it meets the requirements.

\* Compliance with USB 2.0 (Full Speed).

\* Supports Mass Storage mode (Mass Storage mode is a mode that allows a USB device to become accessible to a host device, enabling file transfers. Most USB devices support Mass Storage mode).

### **USE AND OPERATION**

- 1 Connect the USB device to the (USB) port.
- 2 Select "USB Mode" to start the playback.

## **USB FUNCTIONS**

- To pause/resume playback of the USB, press the  $\boxed{\blacktriangleright}$  button.
- $\cdot$  To switch to the next track, press the  $\blacktriangleright$  button once.
- $\cdot$  To fast forward through a track, press and hold  $\blacktriangleright$ .
- To switch to the previous track, press and  $\overline{144}$ .
- To stop USB playback, press  $\boxed{\blacksquare}$ .

(Note: It is recommended to use the remote control to select Shuffle, Repeat 1 or Repeat All).

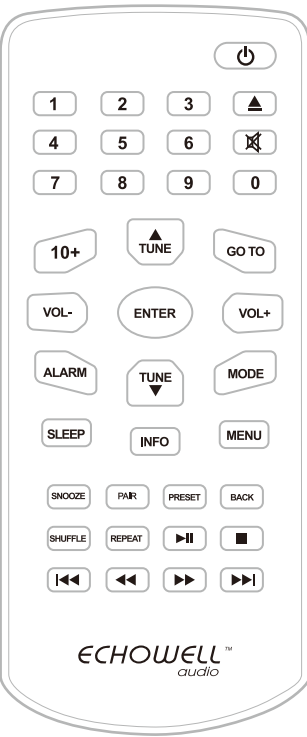

# BLUETOOTH, AUX, ALARMS AND SLEEP TIMER

#### **BLUETOOTH MODE**

Prior to pairing, verify your device supports BT 4.1 and your device is not connected to any other BT product. Devices may pair differently. Below is a general guide.

- 1. Press "MODE" to select "Bluetooth mode".
- 2. Turn on the Bluetooth on your enabled device (smartphone, tablet, laptop or any device with Bluetooth function).
- 3. Select Bluetooth device name "echoElite" when it appears on your device's screen to initiate searching.
- 4. If Bluetooth successfully connected, it appears "Bluetooth Connected" on screen. If failed, please try again as the same way of instructions above.
- 5. You can start to play your music files wirelessly. Adjust the volume level on your device, echoElite or remote control.

### **AUX MODE**

Aux in mode plays audio from an external source such as an MP3 player. To play audio with Aux in mode:

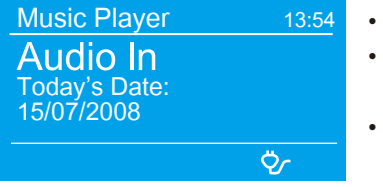

- Connect the external audio source to the Aux-In 3.5 mm stereo socket.
	- Either press Mode until the display shows "AUX In" or select "**MENU** > **Main menu** > **AUX In**".
	- Adjust the volume of the radio (and, if necessary, the audio source device) as required.

### **ALARMS**

**B** Alarm 1 Enable: Daily Time: 7:30AM Mode: lnternet radio Preset: Last listened

Volume: 6

To set or change an alarm, either press Alarm or select: "'**MENU** > **Main menu** > **Alarms**". Select the alarm number (1 or 2) then configure the following parameters:

- Enable: on / off
	-
	- Frequency: Daily / Once / Weekends / Weekdays
	- Time:
	- Mode: Buzzer / Internet radio / FM / CD
	- Preset: Last listened or 1-10
	- Volume: 0 max.

To activate the new settings, scroll down and select "Save". The screen shows active alarms with an icon at the bottom left. At the set time, the alarm will sound.

## **SNOOZE FUNCTION**

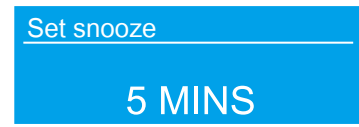

To temporarily silence it, press "Snooze". You can change the snooze period with the select control if you like. The radio returns to standby for the set period, with the silenced alarm icon flashing.

## **SLEEP TIMER**

To set the sleep timer, select "MENU > Main menu > Sleep" then choose from "Sleep OFF, 15, 30, 45, 60 minutes". Once you select a sleep period, the system returns to the main menu. Press "Menu" to return to the Now playing screen.

Note: Before setting the ALARMS or SLEEP TIMER, you should need to set up the CLOCK.

## SOFTWARE UPDATE AND FACTORY RESET

#### **SOFTWARE UPDATE**

From time to time, the radio may make software upgrades available with bug Fixes and/or additional features. You can either check manually, or set the radio to check periodically automatically (this is the default). If the radio detects that newer software is available, it asks if you want to go ahead with an update. If you agree, the new software is then downloaded and installed. After a software upgrade, all user settings are maintained. To turn automatic checking on or off, select: "**MENU** > **System settings** > **Software update** > **Auto check settings**".

#### **CAUTION:**

Before starting a software upgrade, ensure that the radio is plugged into a stable mains power connection. Disconnecting power during a software update may permanently damage the unit.

### **FACTORY RESET**

A factory reset resets all user settings to default values, so time/date, network configuration and presets are lost. However, the radio's current software version is maintained, as is registration with the Internet radio portal. Internet radio favorites therefore remain unless you re-register your radio with another account on the portal website. To perform a factory reset, select: "**MENU** > **System settings** > **Factory reset** > **Proceed** > **YES**".

## ERROR MESSAGES AND TROUBLESHOOTING

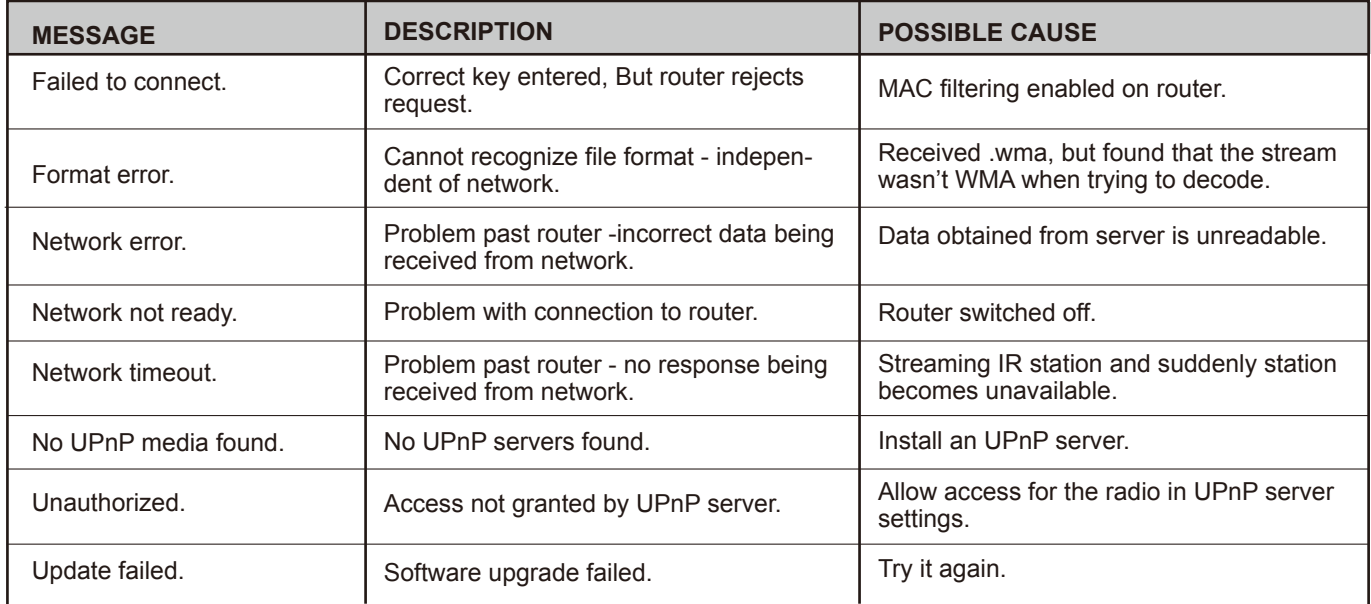

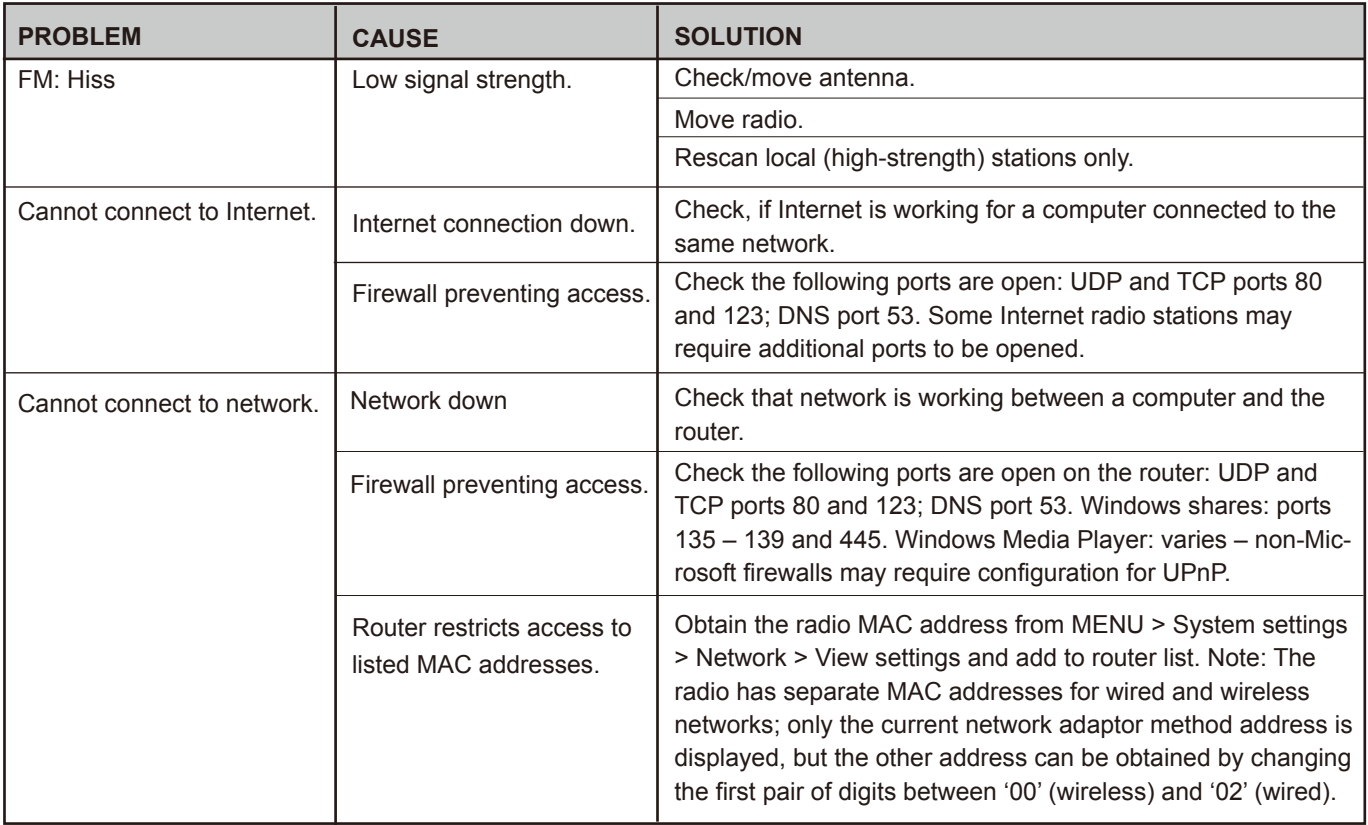

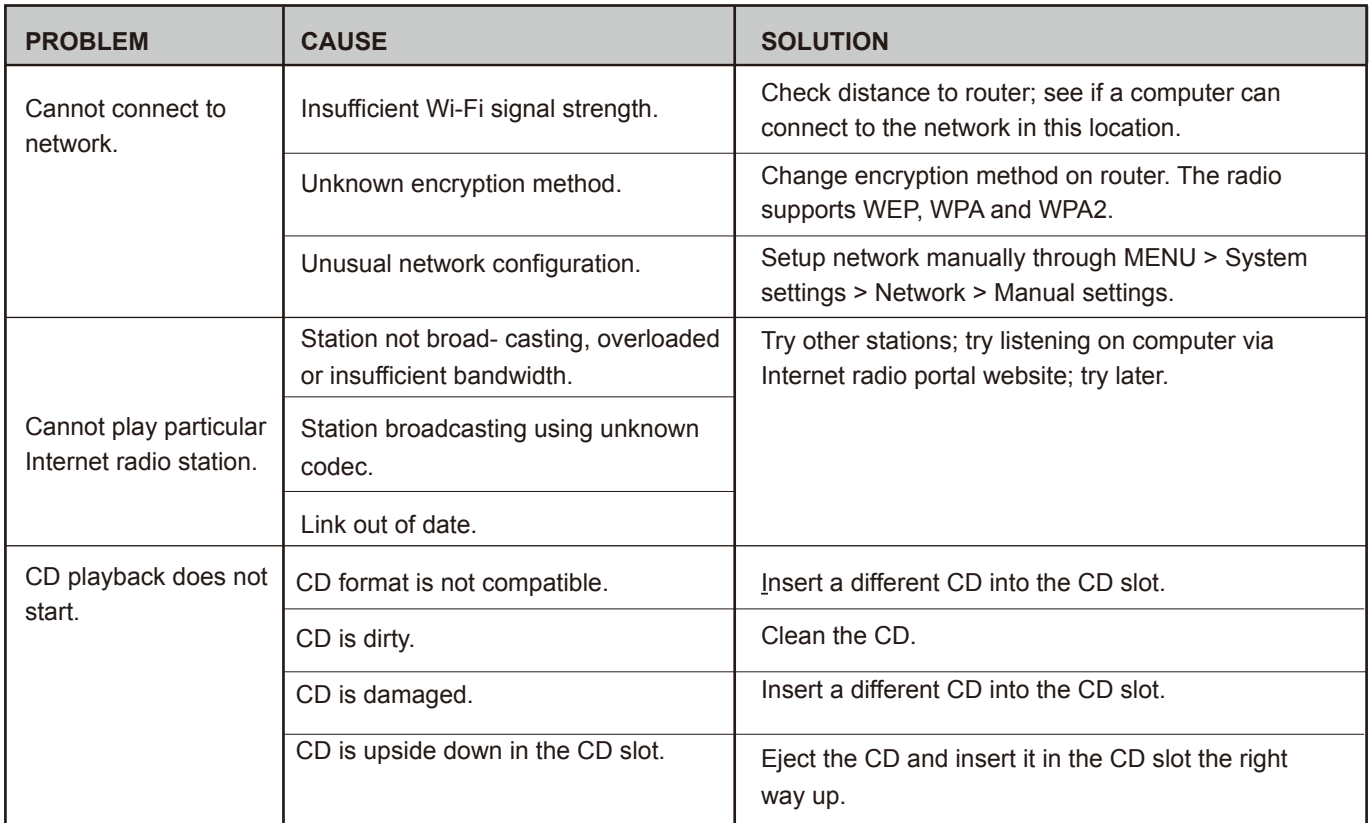

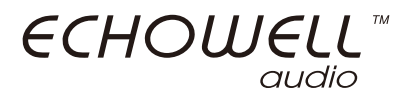

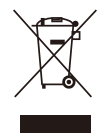